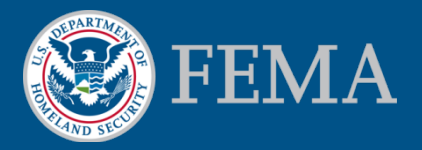

#### **Mitigation Planning Portal (MPP) Tutorial Sharing Reports**

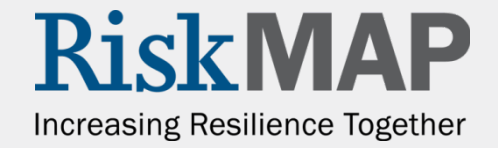

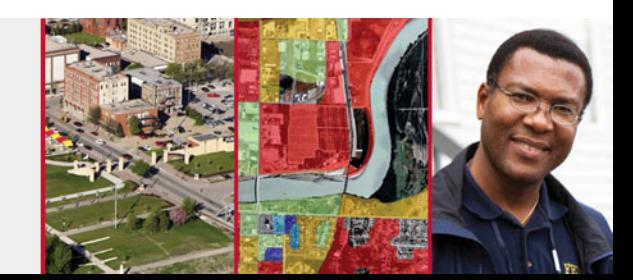

#### Sharing Reports – Introduction

- Some users may create new ad-hoc reports that they would like to share with their colleagues. Using the MPP Reporting System you can share any ad-hoc report you have saved in the **My Favorites** folder
- The recipients of the shared report can save it to their **My Favorites**  folder. Like with any other saved report, users have the ability to modify the report

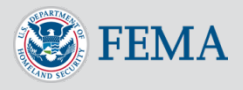

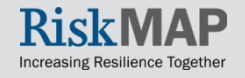

#### Find the report you would like to share in your **My Favorites**  folder within the **Document List**

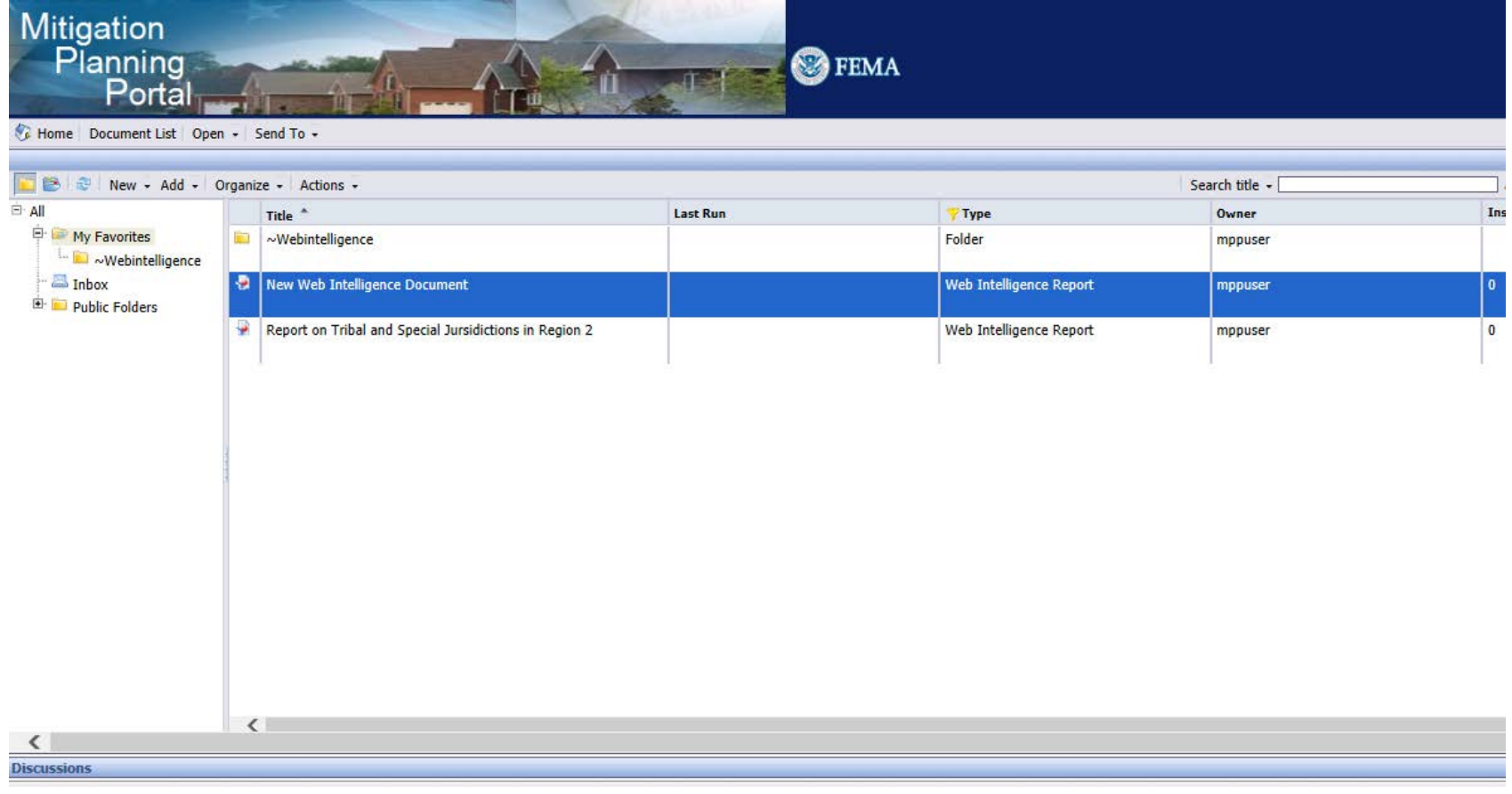

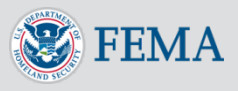

Click once on the report you would like to share, click on the **Share** menu, and select **Business Objects Inbox**

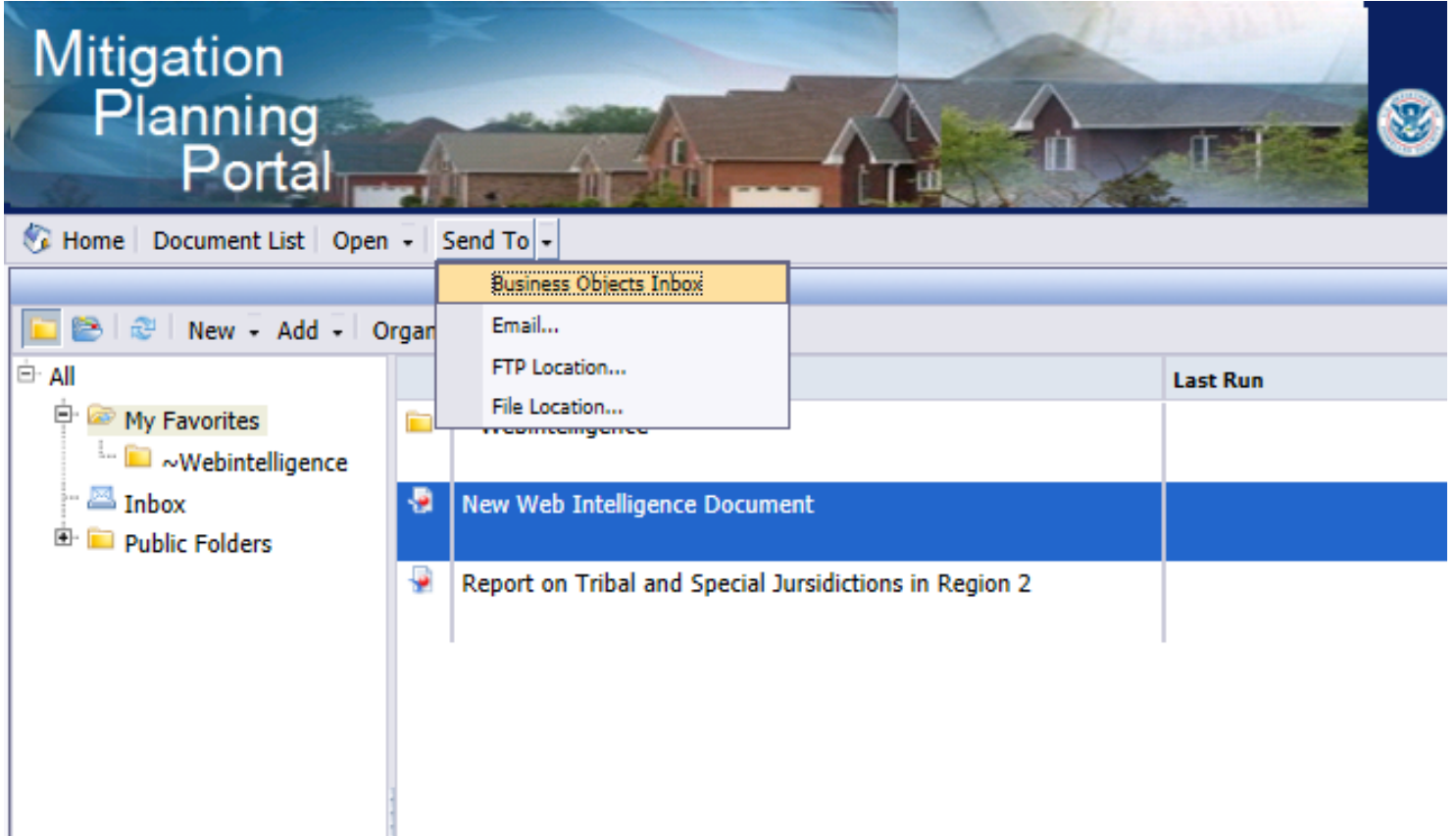

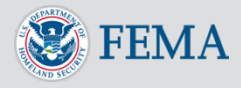

#### Uncheck the **Use Default Settings** checkbox

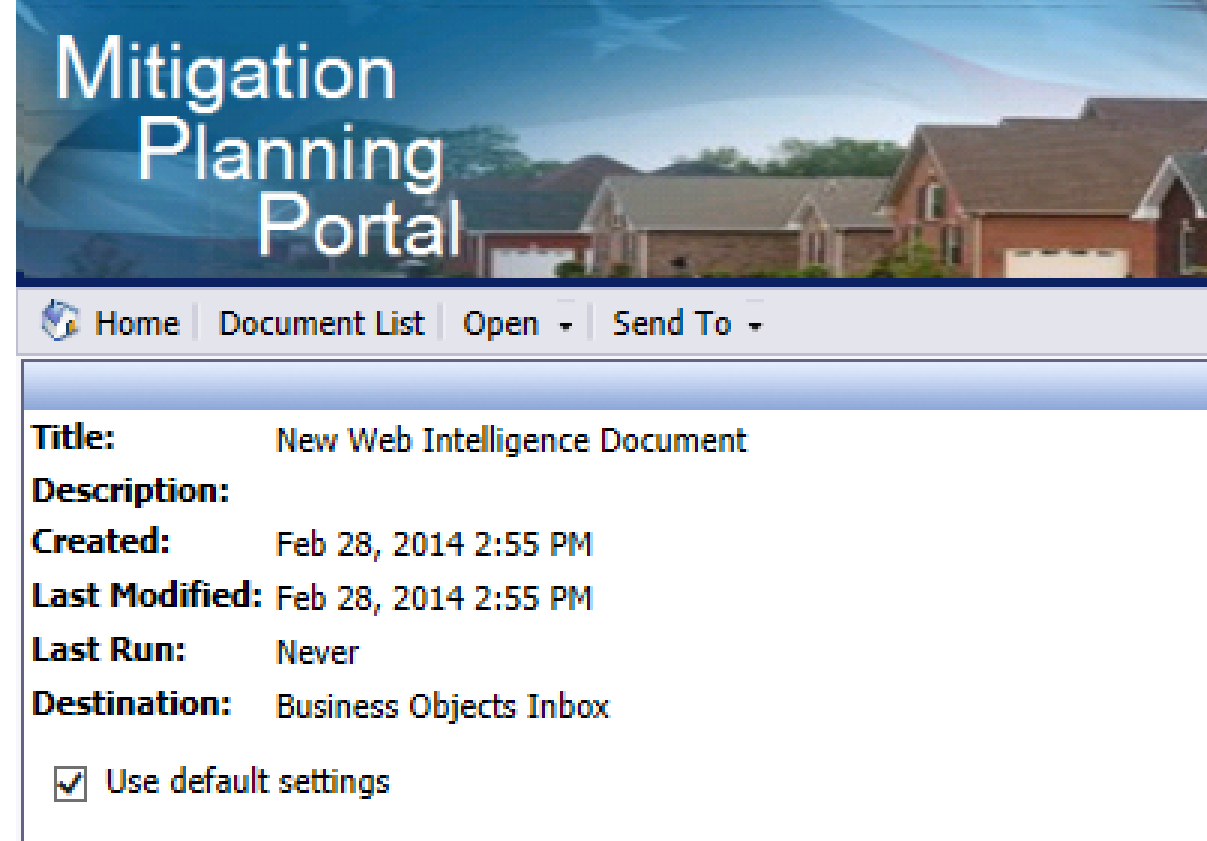

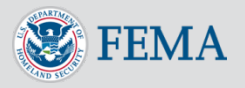

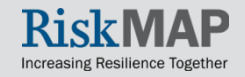

Select the users you would like to send the reports to by searching for their names in the **Search title** field

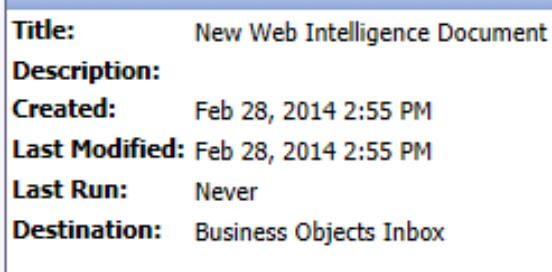

Use default settings

#### **Available**

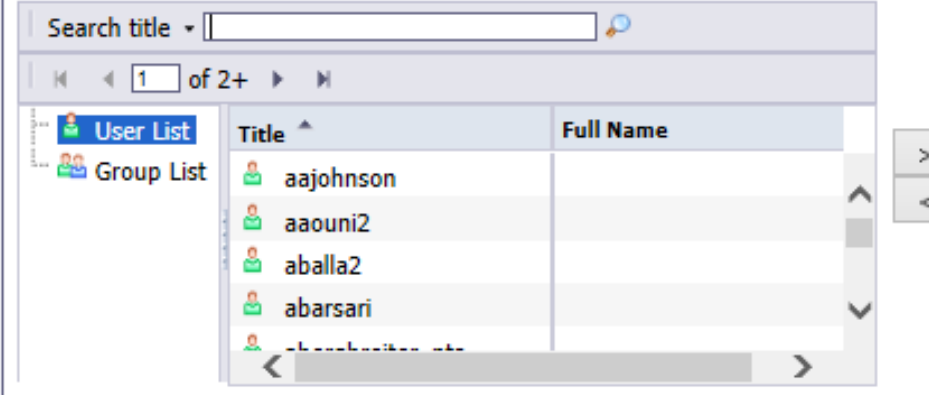

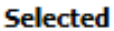

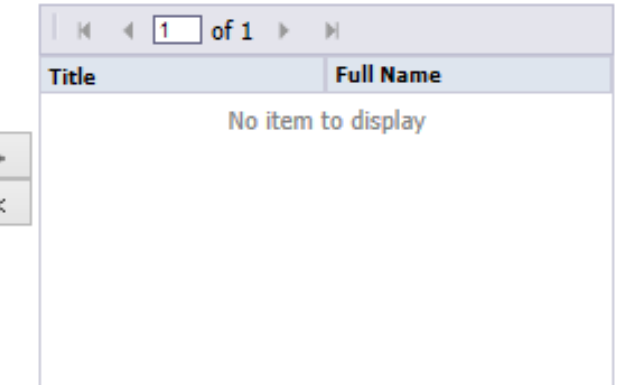

**Target Name:** 

Once you have found the user you would like to send the report to, click on their name and click on the right arrow button (>)

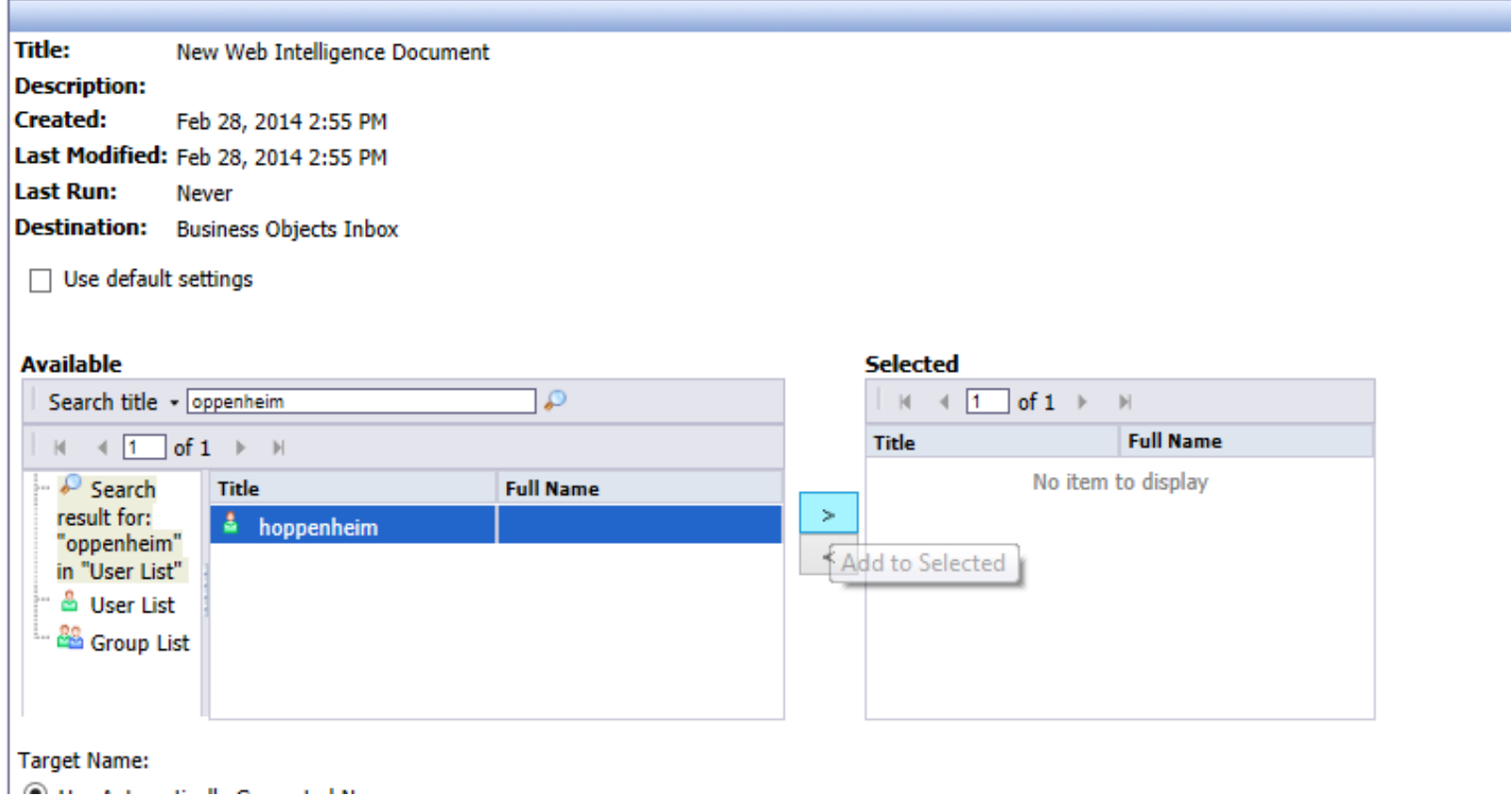

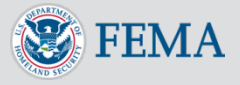

The user should now be in the **Selected** section, meaning that they will receive the report. You can add multiple users to the **Selected** section

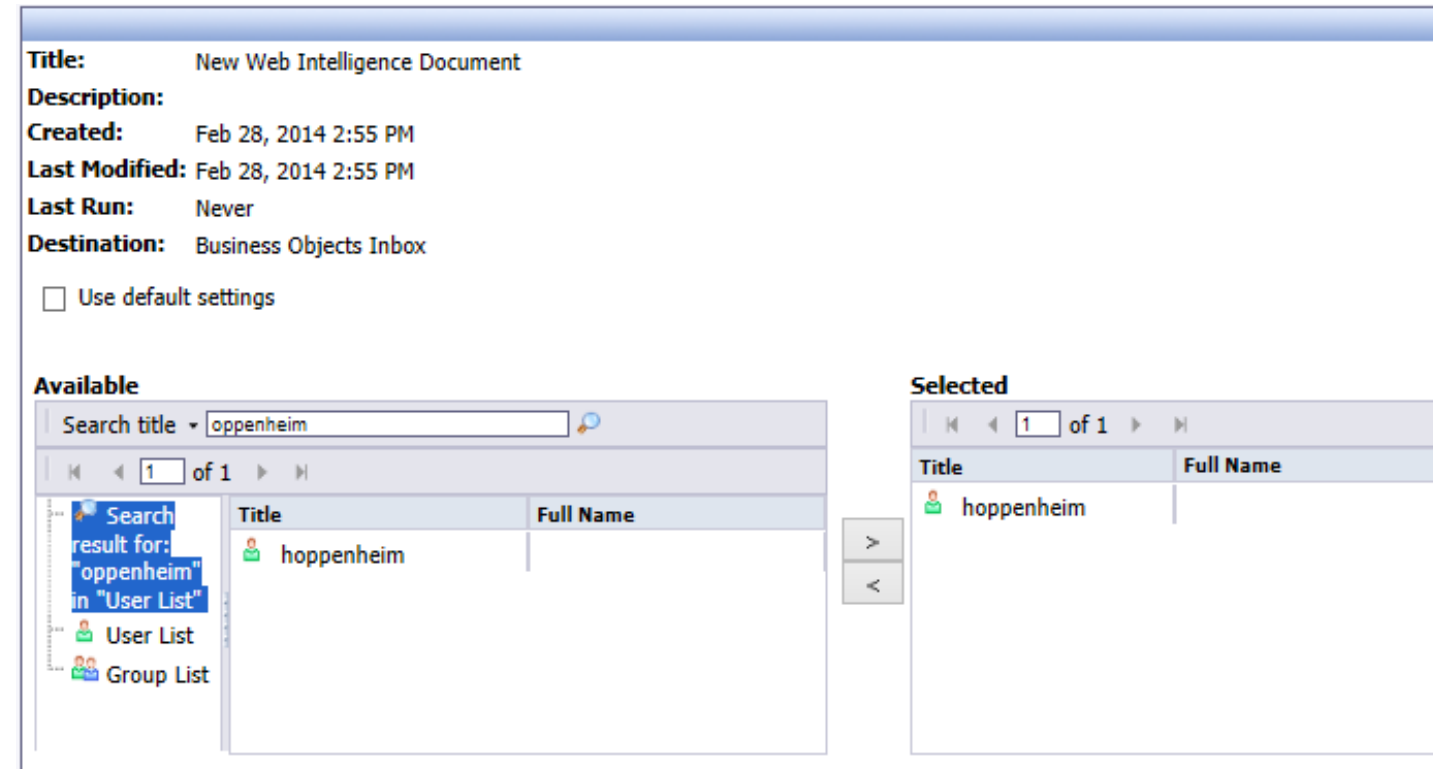

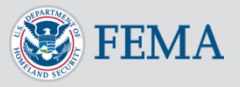

#### Click the **Submit** button to send the report to the recipient's **Inbox**

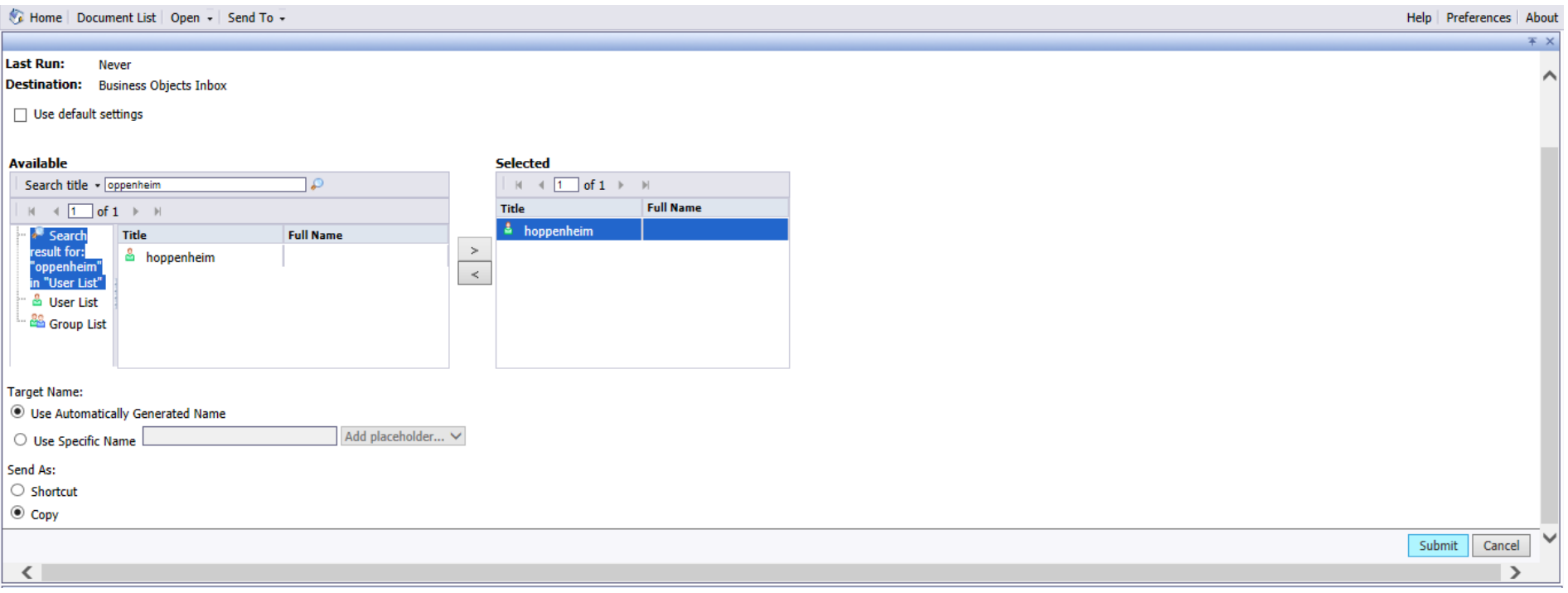

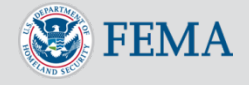

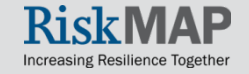

Users receive the shared reports in their **Inbox**.

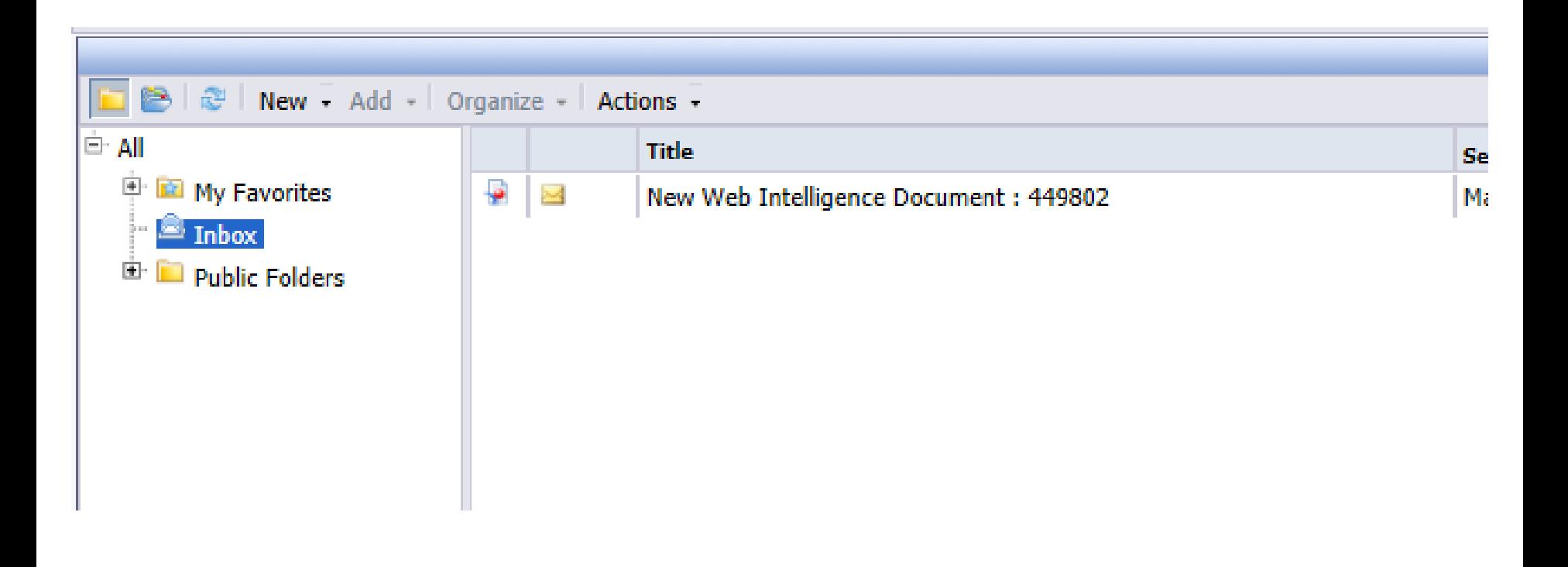

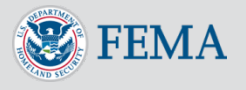

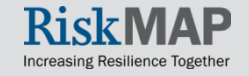

Double click on the message to run the shared report

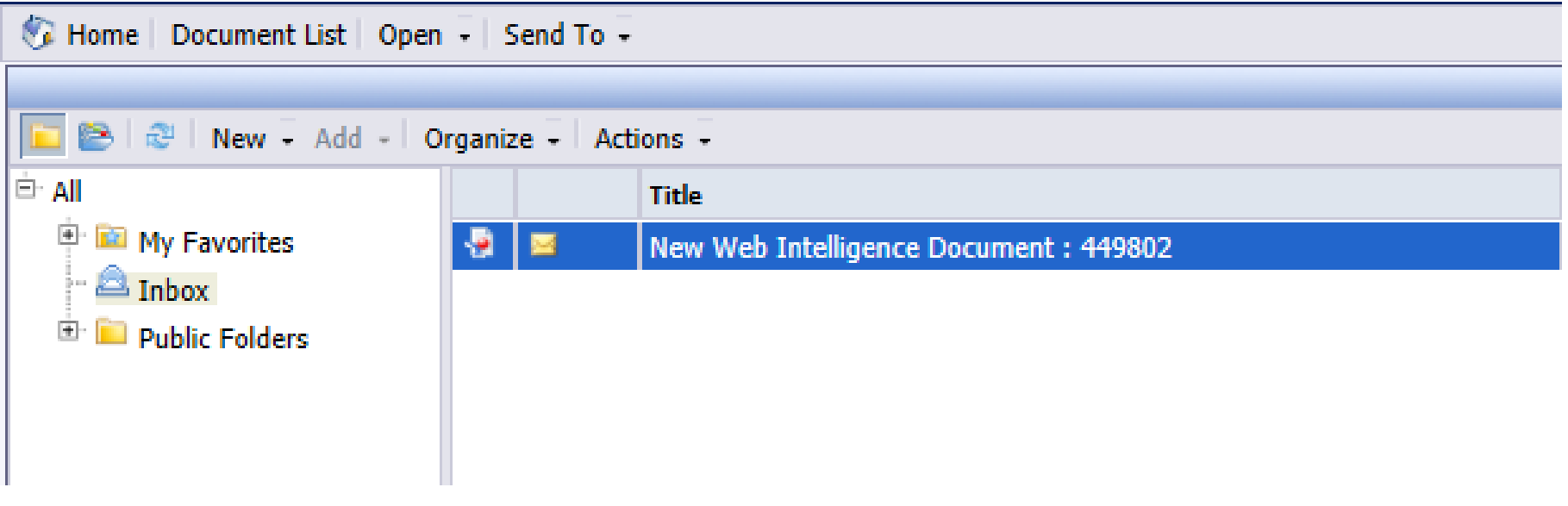

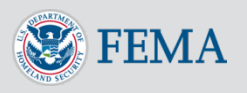

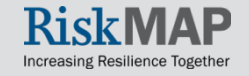

To copy the report to your **My Favorites** folder, right click on the message, click on **Organize**, and select **Copy**

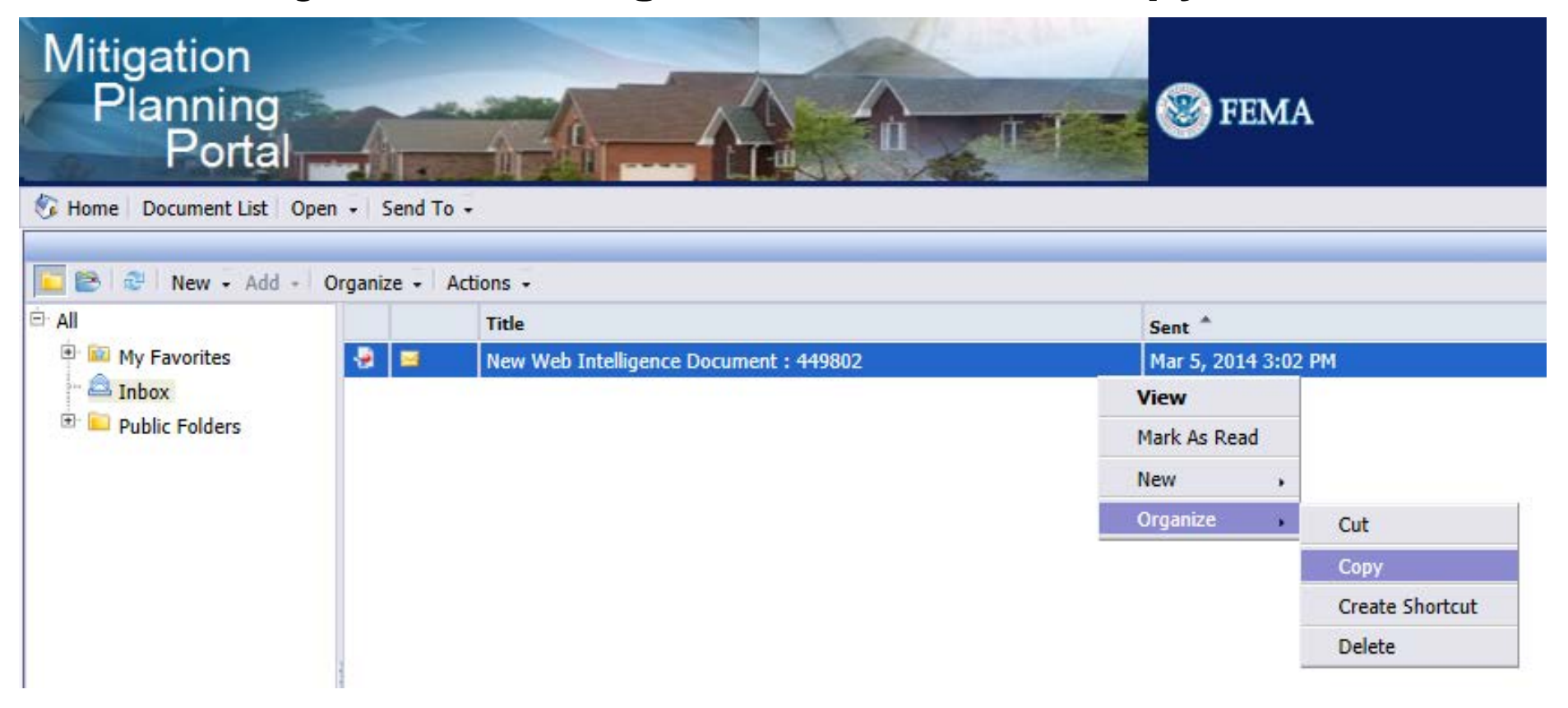

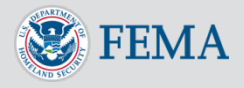

To paste the report go to **My Favorites**, click on the **Organize** menu and select **Paste**

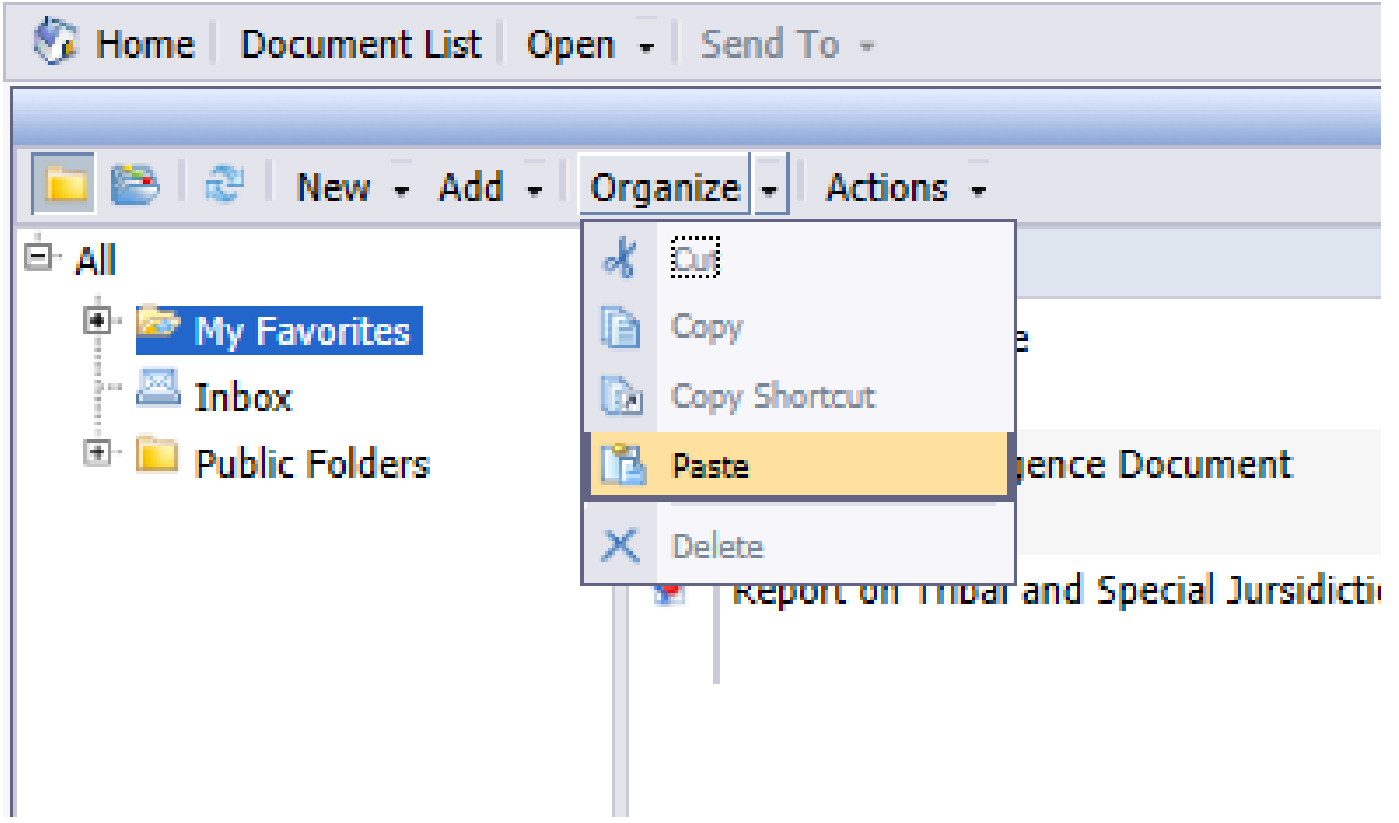

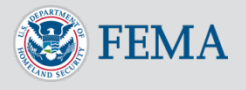

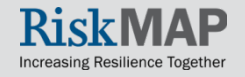

#### The report will now be within your **My Favorites** folder

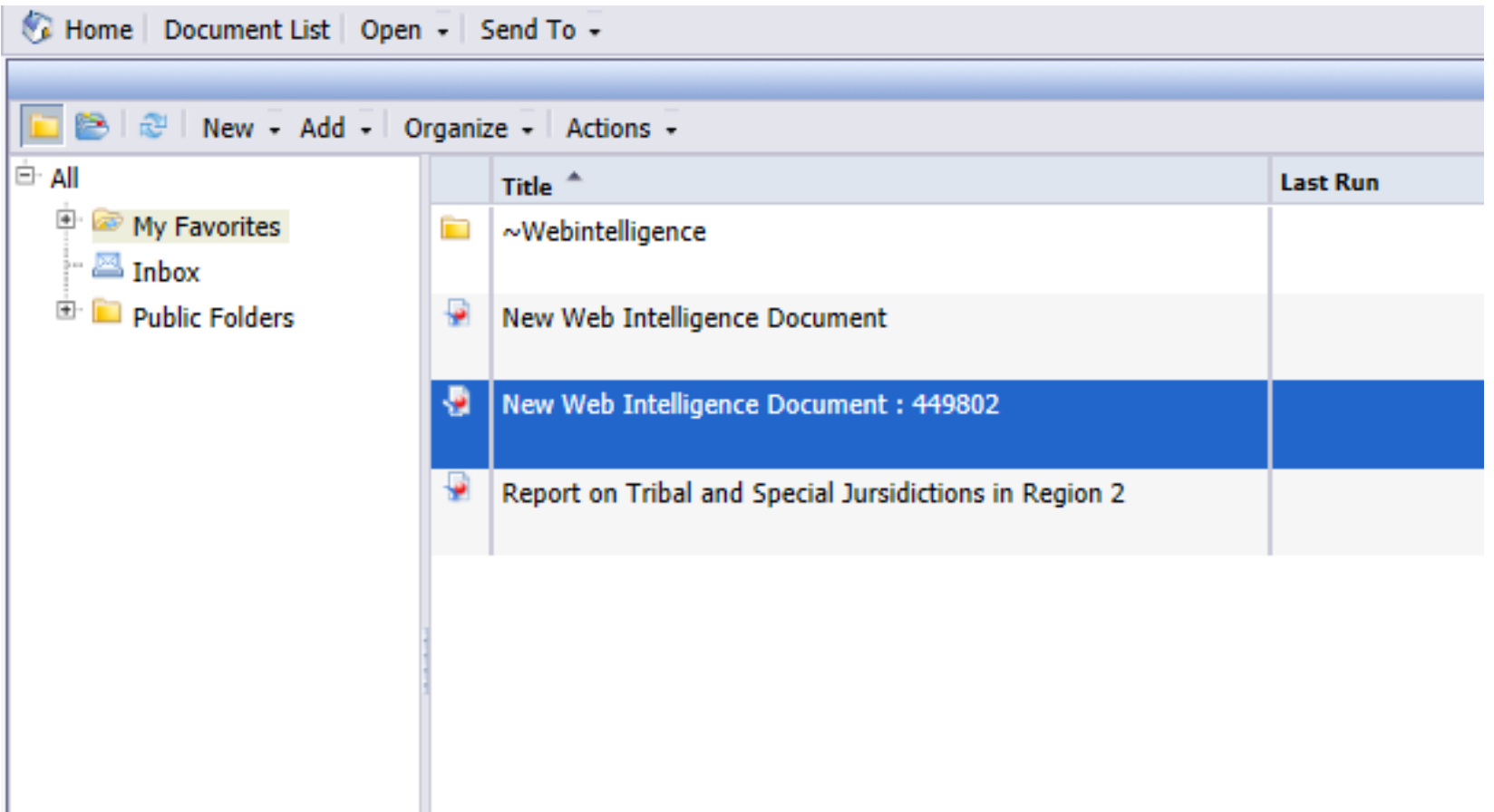

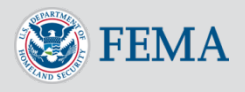

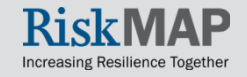